#### **How to connect a AFX-110 microchip scanner to the FEI HorseApp**

You have a AFX-110 microchip scanner?

You will use the FEI HorseApp at your next Event to perform the Examination on Arrival?

Below you will find the step-by-step procedure to connect your scanner to the FEI **HorseApp** 

**Step 1:** Turn on the scanner and press the right-hand button to bring up the main menu:

- scroll down to the **Bluetooth** settings
- press the left-hand button
- press the right-hand button to scroll down to **Select device** -> press the left-hand button
- press the right-hand button to scroll down to **Slave** -> press the left-hand button

The scanner will return to the main page with the **Bluetooth** sign flashing.

**Step 2:** On your mobile device, go to **Settings** -> **Bluetooth** and make sure the Bluetooth is ON on your device

iOS devices (iPhones & iPads): Android devices:

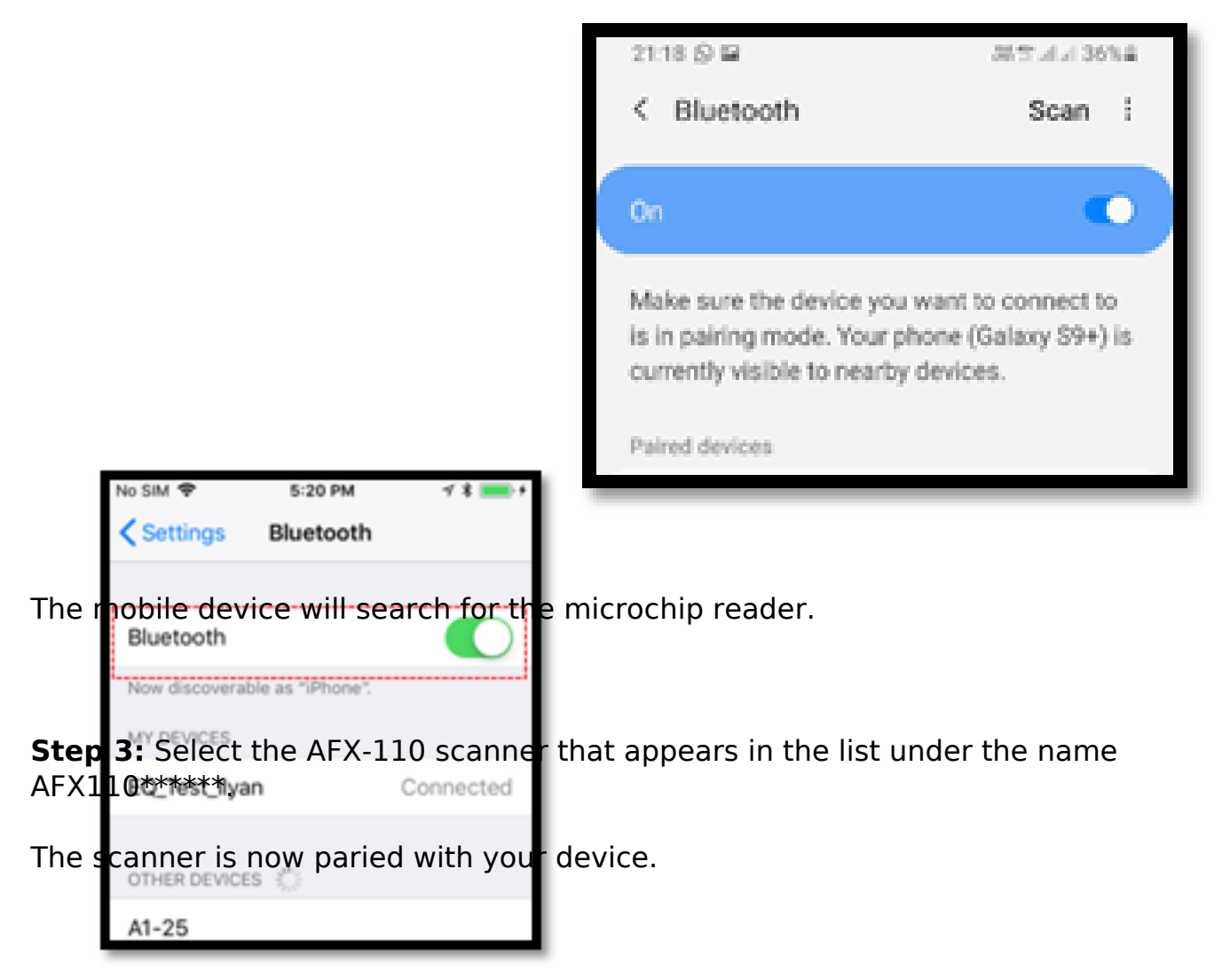

**Step 4:** Open the **FEI HorseApp** and login with your FEI credentials. Choose that you wish to **[act as a Veterinarian](https://howto.fei.org/content/5/253/en/how-to-connect-a-afx_110-microchip-scanner-to-the-fei-horseapp.html)**.

Click on **Not Connected** to connect the AFX-110 scanner to the FEI HorseApp.

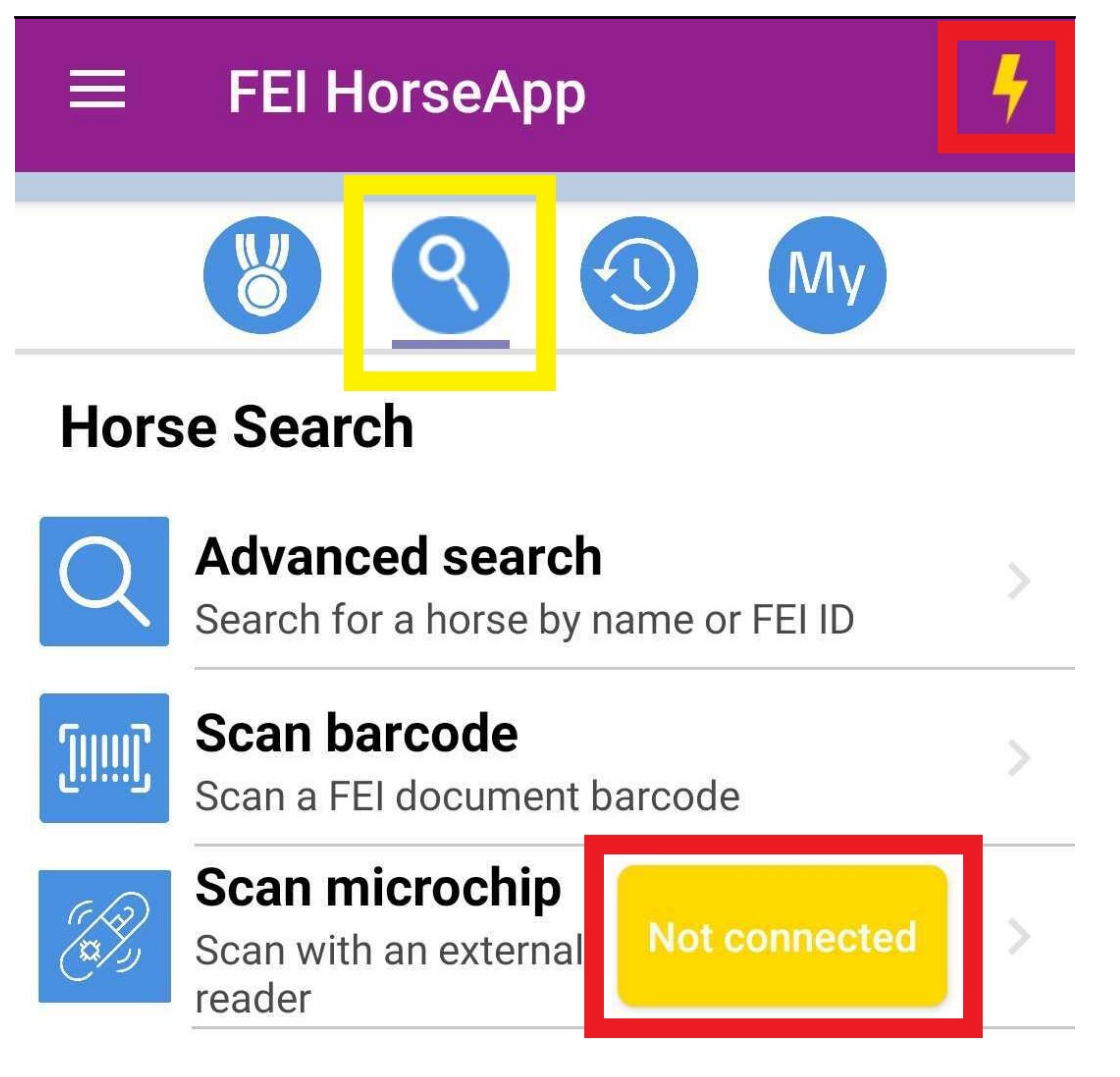

**Step 5:** Locate the GPR+ scanner in the list and click on Connect.

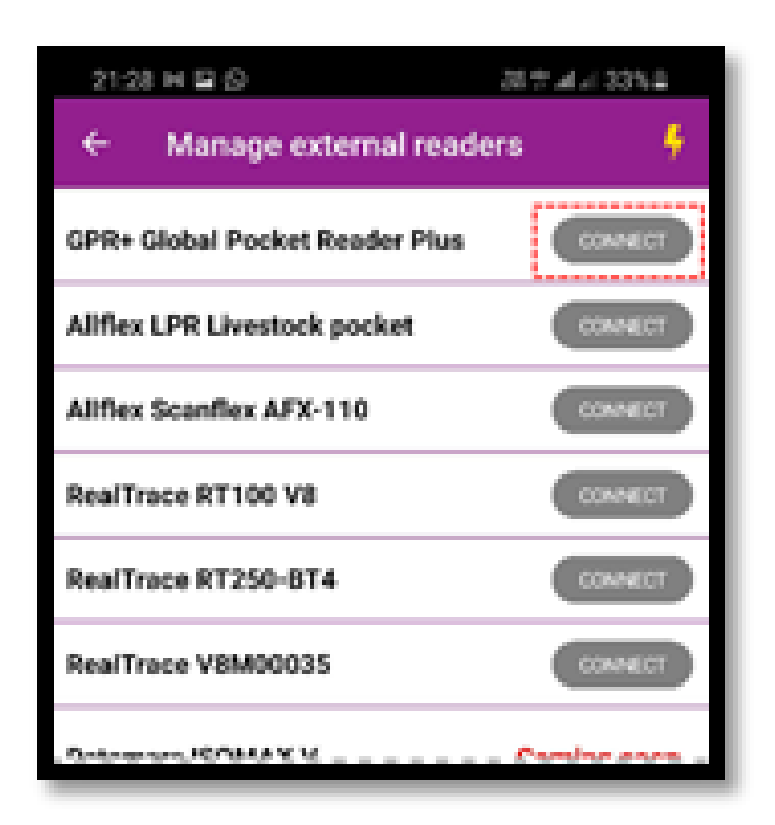

*Please note: the first time you connect your GPR+ scanner it might take several minutes or attempts to connect it*

**Step 6:** Once the GPR+ scanner is connected to the FEI HorseApp, the button will turn **green** and the **thunderbolt** logo will also show that you are correctly connected.

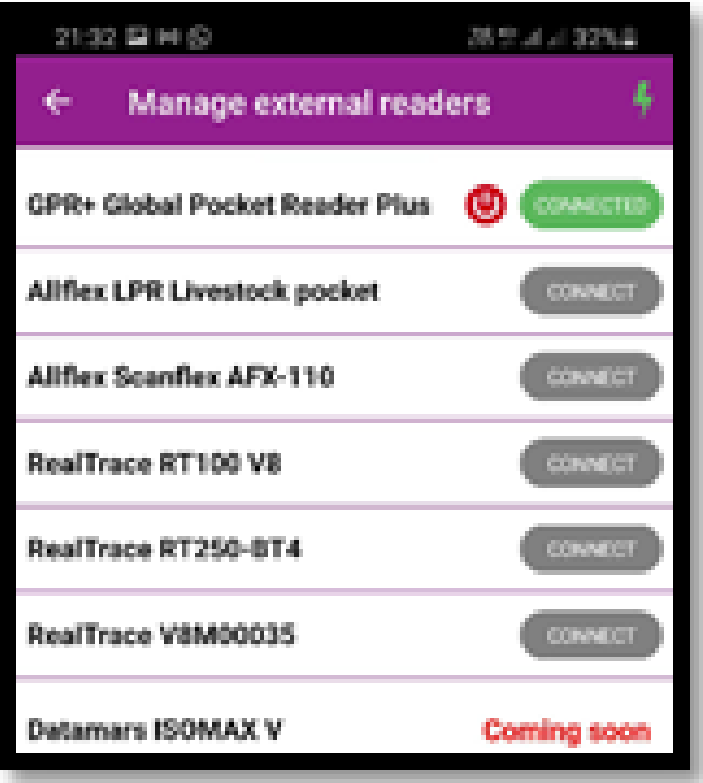

You can use this screen to disconnect your microchip scanner if you wish.

**Step 7:** You can now proceed with scanning a Horse. The scanner will work whenever it is **connected**.

To scan, search for the horse microchip and press the left-hand button on the AFX-110 scanner. The horse' profile will open on the FEI HorseApp accordingly.

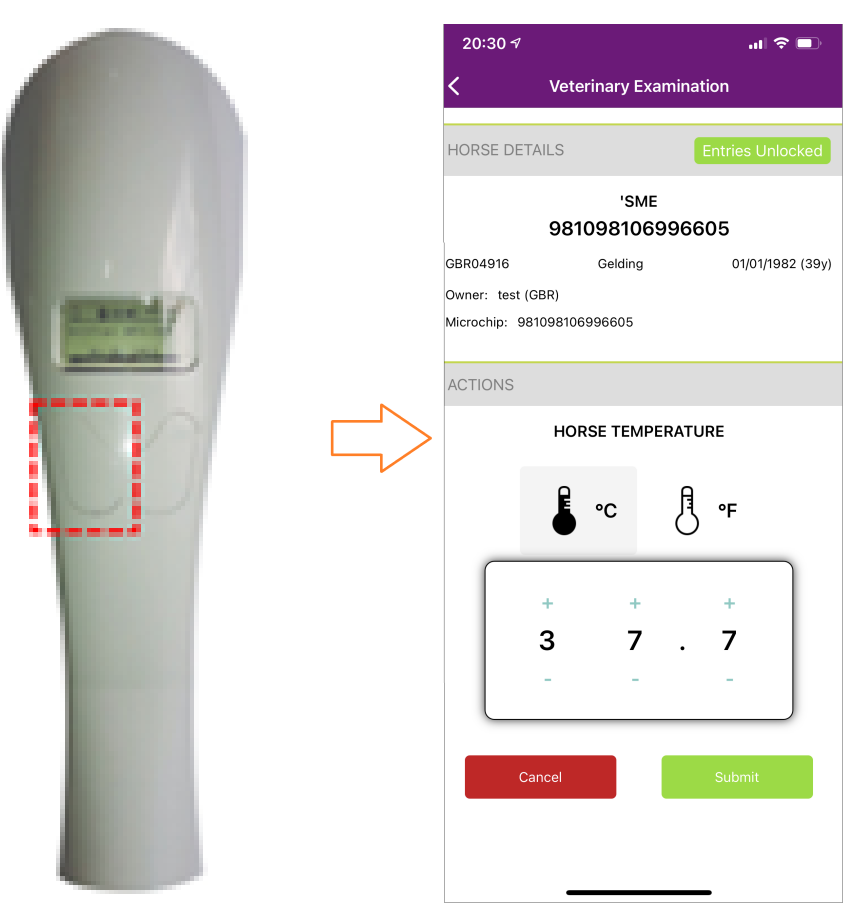

[Click here to see how to use the FEI HorseApp during the Examination on Arrival](https://howto.fei.org/content/5/247/en/how-to-use-the-fei-horseapp-during-the-examination-at-arrival.html)

Unique solution ID: #1252 Author: Last update: 2022-06-22 10:23